# **Exporting Student Data**

You have the ability to export your student information into an Excel spreadsheet, a comma delimited text file, or a fixed length file. **Call Agent Export** is for use by districts that utilize the School Messenger feature. For more information visit www.schoolmessenger.com.

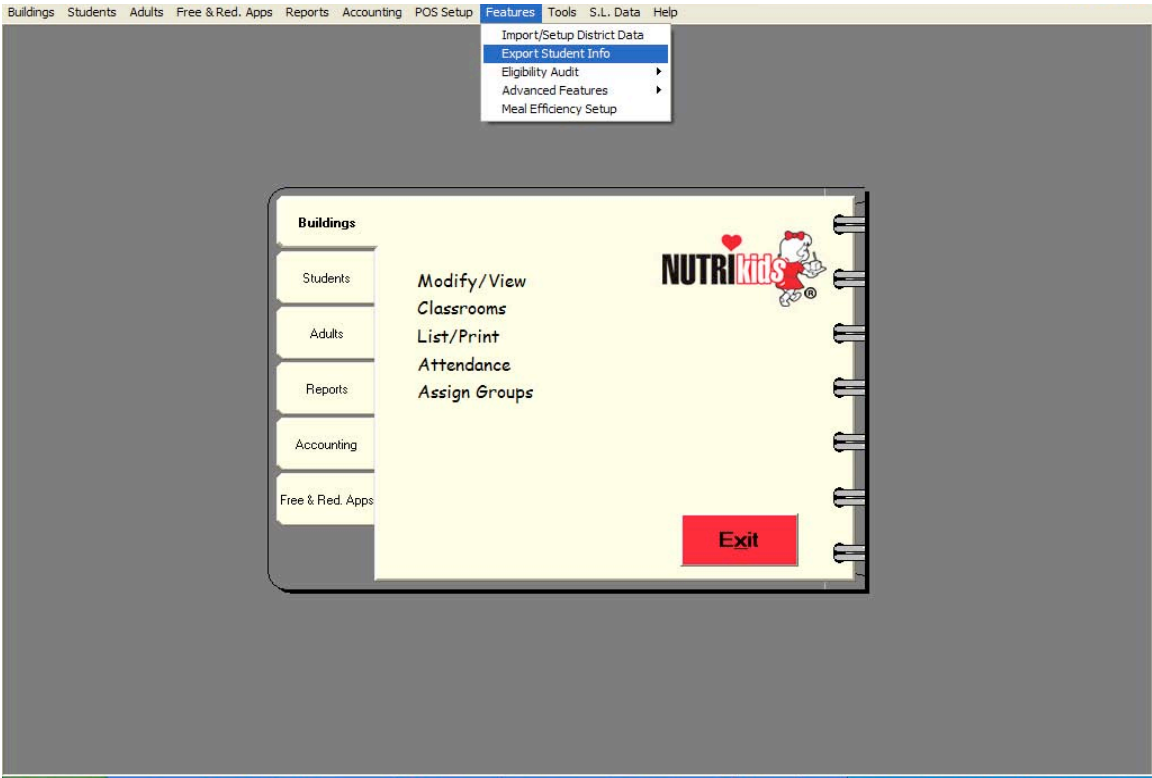

#### **To export student information into an Excel spreadsheet:**

- 1. Click **Features** on the tool bar.
- 2. Click **Export Student Info**.
- 3. The **Export to File** screen appears.

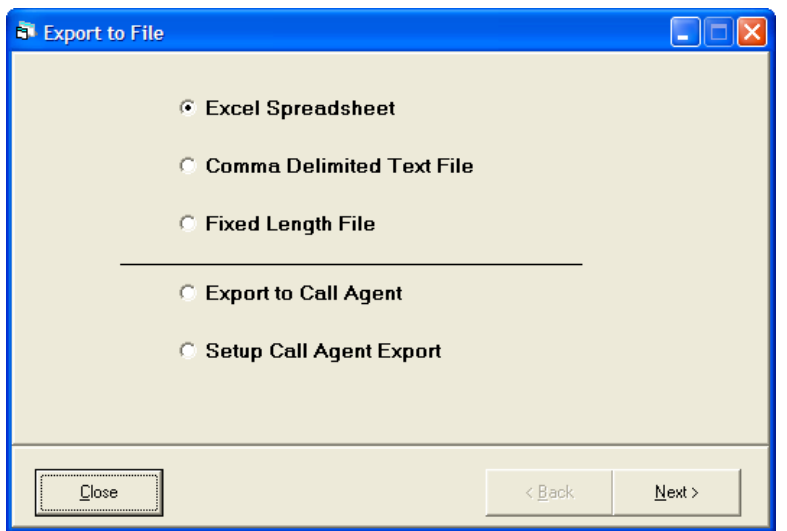

- 4. Click the radio button next to **Excel Spreadsheet**.
- 5. Click **Next>**.
- 6. Check in front of the school you wish to select or check **Select All** to choose all schools.

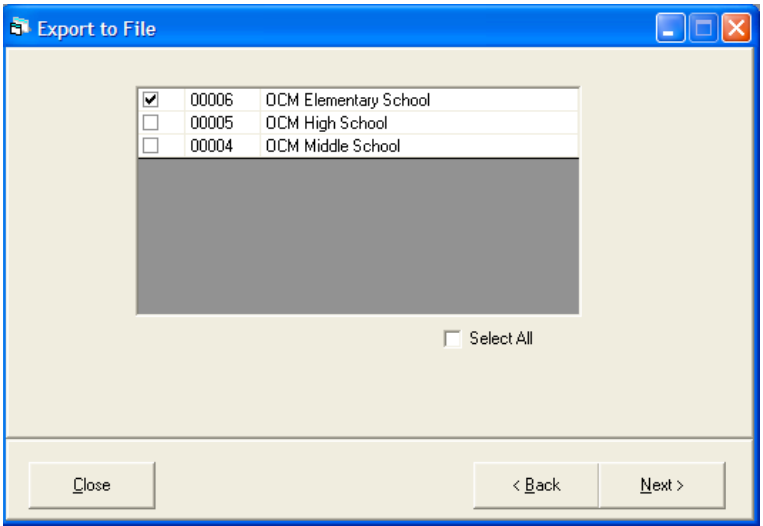

- 7. Click **Next>**.
- 8. The **Export to File** screen appears.

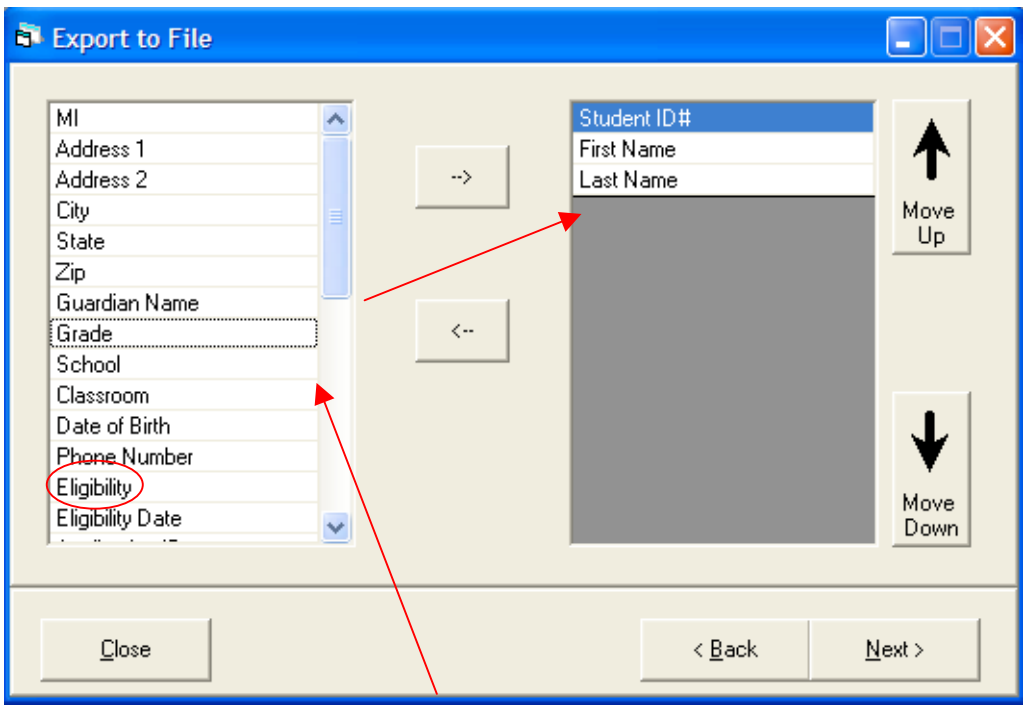

- 9. Select your fields for exporting by clicking on the field to highlight.
- 10.Click on the right arrow button to move the field into the gray viewing box on the right.
- 11.Click on the left arrow button to deselect your choice for exporting.
- 12.Click on the up and down arrows to change the field order of your selections for exporting.
- 13.Click **Next>**.
- 14.The options export screen appears.

**Note**: If you wish to use Eligibility codes on the next screen, then you *must* select Eligibility on the Export to File screen shown above.

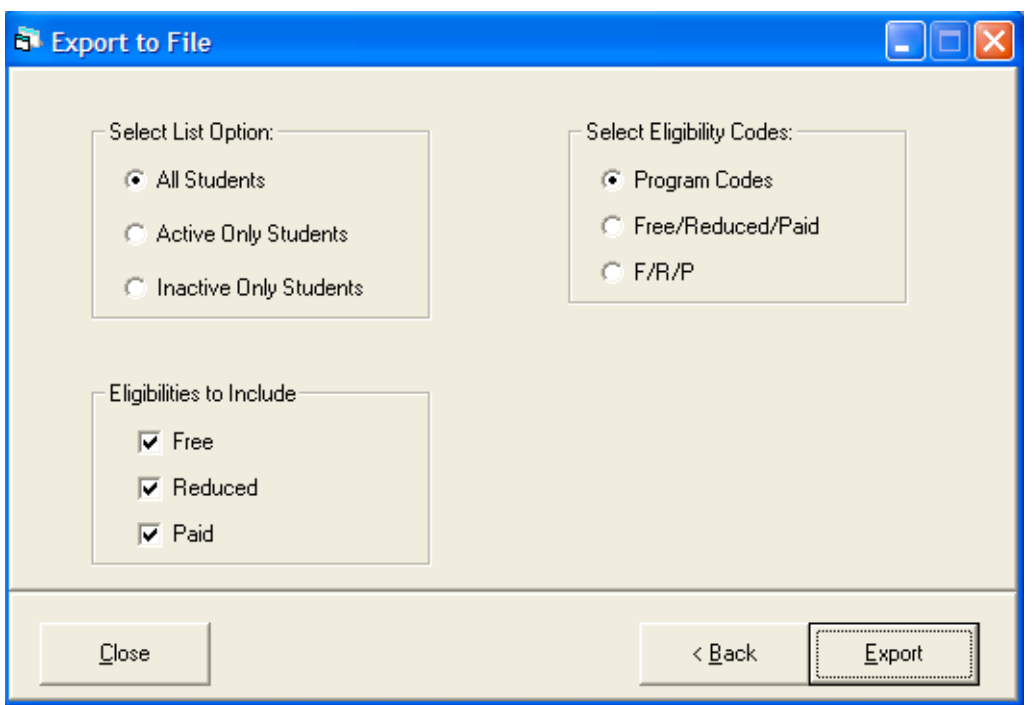

- 15.Select which students you wish to appear in the export by clicking on the radio button next to your choice under **Select List Option:**
	- You may choose All Students, Active Only Students, or Inactive Students.
- 16.Select which eligibilities you wish to appear in the export by checking on the box next to a status under **Eligibilities to Include:**
	- You may choose Free, Reduced, and/or Paid.
- 17.Select Eligibility Codes by clicking on the radio button next to your choice.
	- Program Codes This will list the student's eligibility on the codes entered into the program (under Tools/Preferences).
	- Free/Reduced/Paid This will list eligibility with the words Free, Reduced, or Paid.
	- F/R/P This will list the eligibility with  $F, R, or P$ .
- 18.Click **Export** to export your data.
- 19.Click **<Back** to return to previous page.
- 20.Click **Close** to exit.
- 21.A sample of the Excel spreadsheet follows:

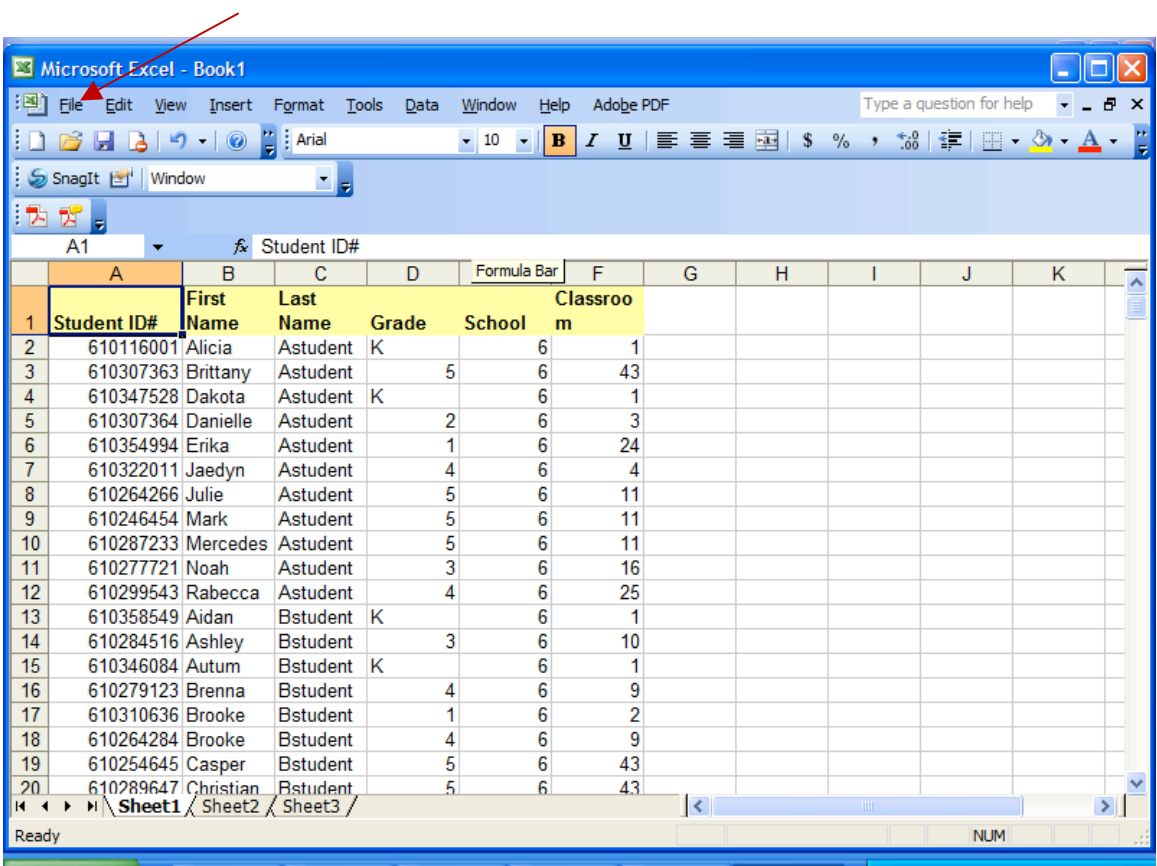

- 22.Click **FILE.**
- 23.Click **SAVE.**

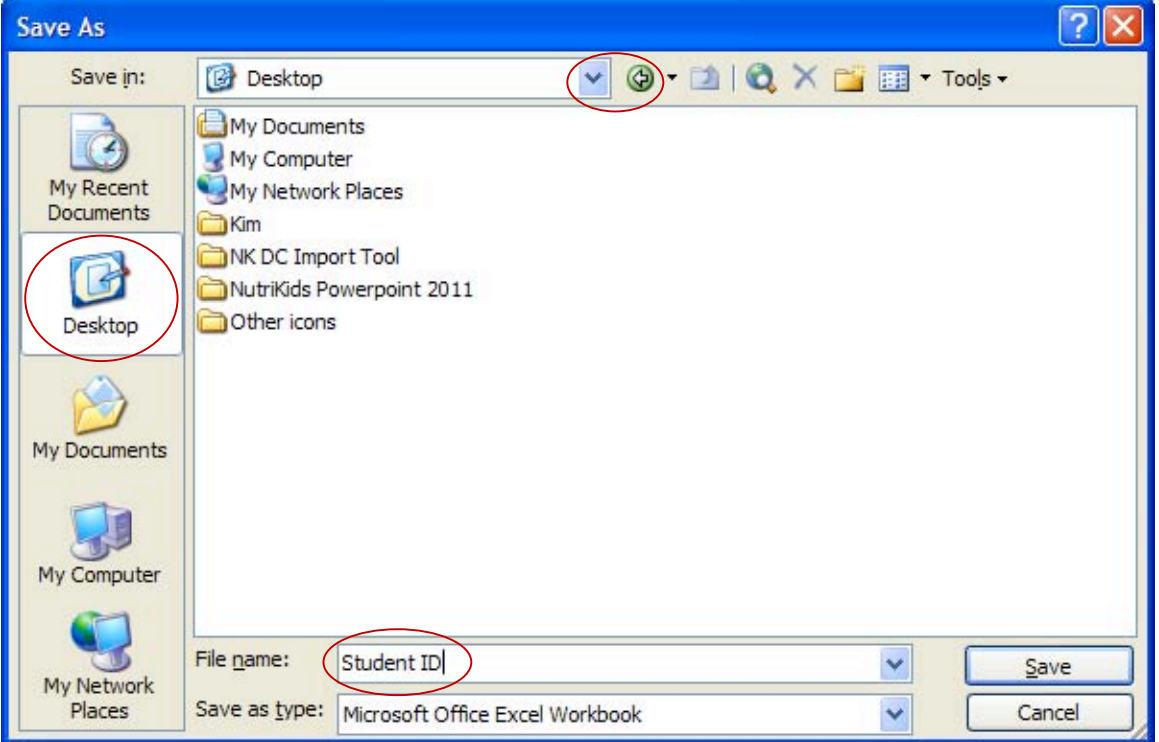

- 24.Select where you want to save the spreadsheet by choosing the drop down arrow.
- 25.Click in the box next to **File name**: area.
- 26.Key in the name of the file.
- 27.Click **Save** button.
- 28.Click **File.**
- 29.Click **Close** to close spreadsheet.
- 30.Click **OK**.

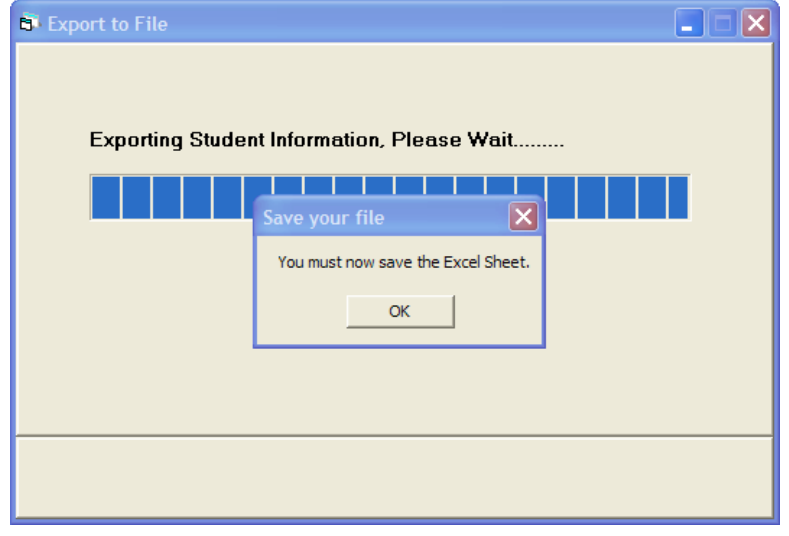

#### **To export student information into a text file:**

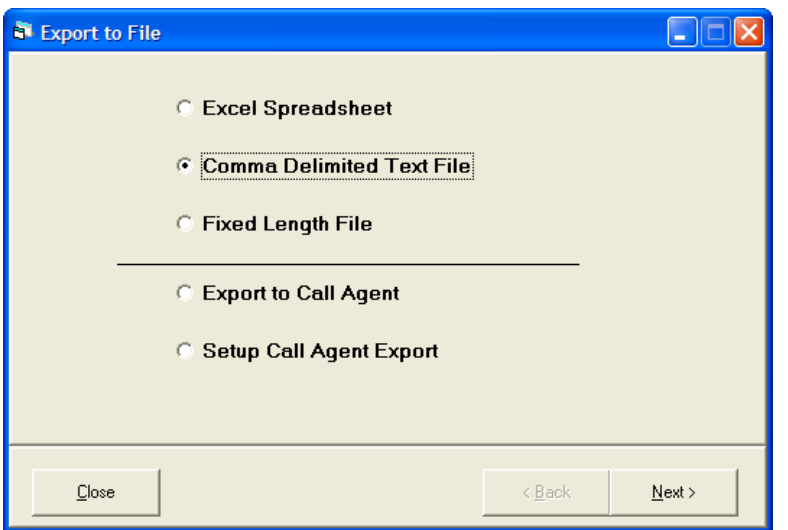

- 1. Click the radio button next to **Comma Delimited Text File**.
- 2. Click **Next>**.

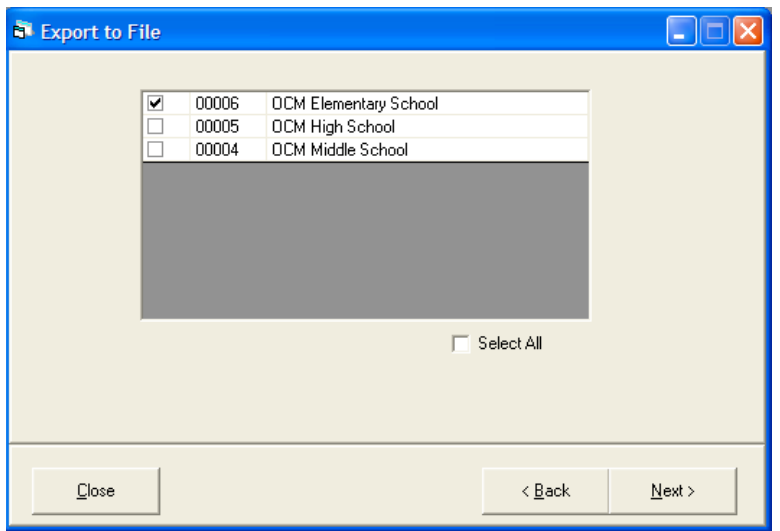

- 3. Check in front of the school you wish to select or check **Select All** to choose all schools.
- 4. Click **Next>**.
- 5. The **Export to File** screen appears.

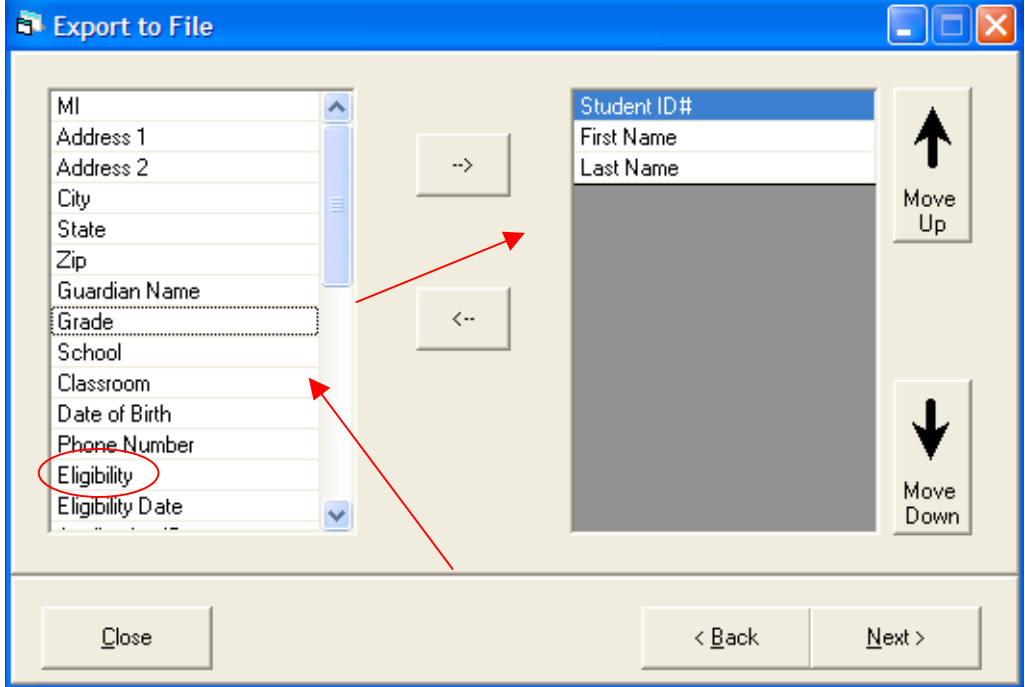

- 6. Select your fields for exporting by clicking on the field to highlight.
- 7. Click on the right arrow button to move the field into the gray viewing box on the right.
- 8. Click on the left arrow button to deselect your choice for exporting.
- 9. Click on the up and down arrows to change the field order of your selections for exporting.

10.Click **Next>**.

11.The options screen appears.

**Note**: If you wish to use Eligibility codes on the next screen, then you *must* select Eligibility on the Export to File screen shown above.

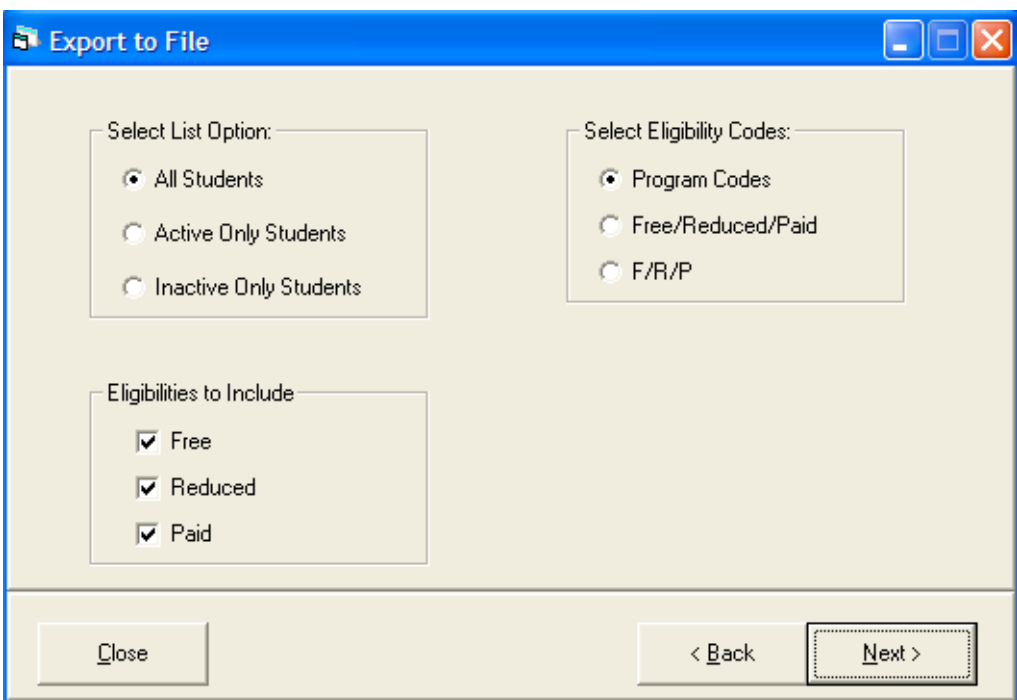

- 12.Select which students you wish to appear in the export by clicking on the radio button next to your choice under **Select List Option:**
	- a. You may choose All Students, Active Only Students, or Inactive Students.
- 13.Select which eligibilities you wish to appear in the export by checking on the box next to a status under **Eligibilities to Include:**
	- a. You may choose Free, Reduced, and/or Paid.
- 14.Select Eligibility Codes by clicking on the radio button next to your choice.
	- Program Codes This will list the student's eligibility on the codes entered into the program (under Tools/Preferences).
	- Free/Reduced/Paid This will list eligibility with the words Free, Reduced, or Paid.
	- $F/ R/P -$  This will list the eligibility with F, R, or P.

15.Click **Next>**.

16. A browse screen appears letting you find a location to save your export.

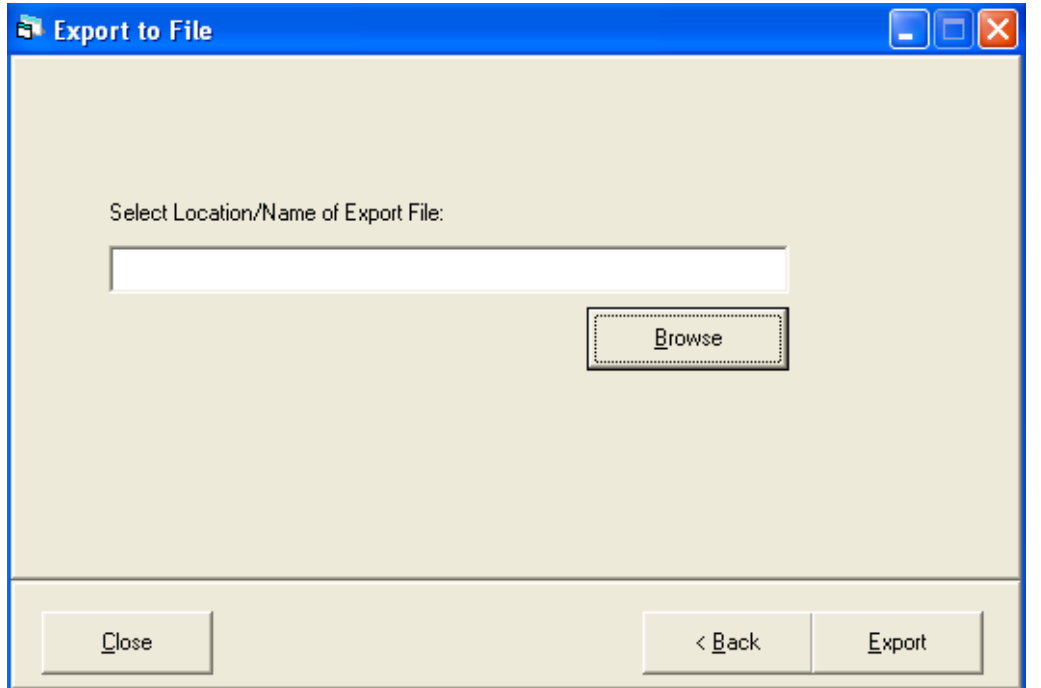

### 17.Click **Browse**.

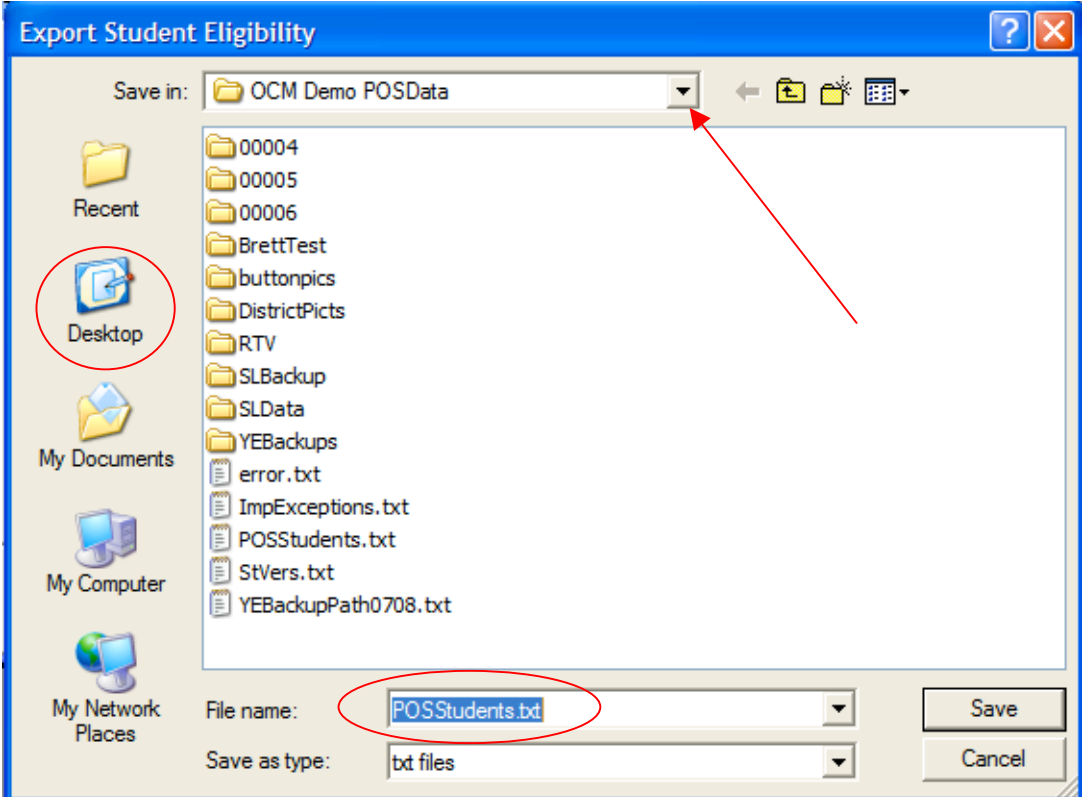

**Note**: The default location is to the database folder. It is recommended to save your files to a folder created in a location on your computer designated for exports for easy access. Change location by clicking the **Desktop** button!

- 18.Click on the drop down arrow next to the **Save in:** box to choose your location.
- 19.The file name is defaulted to **POSStudents.txt**, but you may wish to rename the file using your personal naming convention.
- 20.Click **Save**.

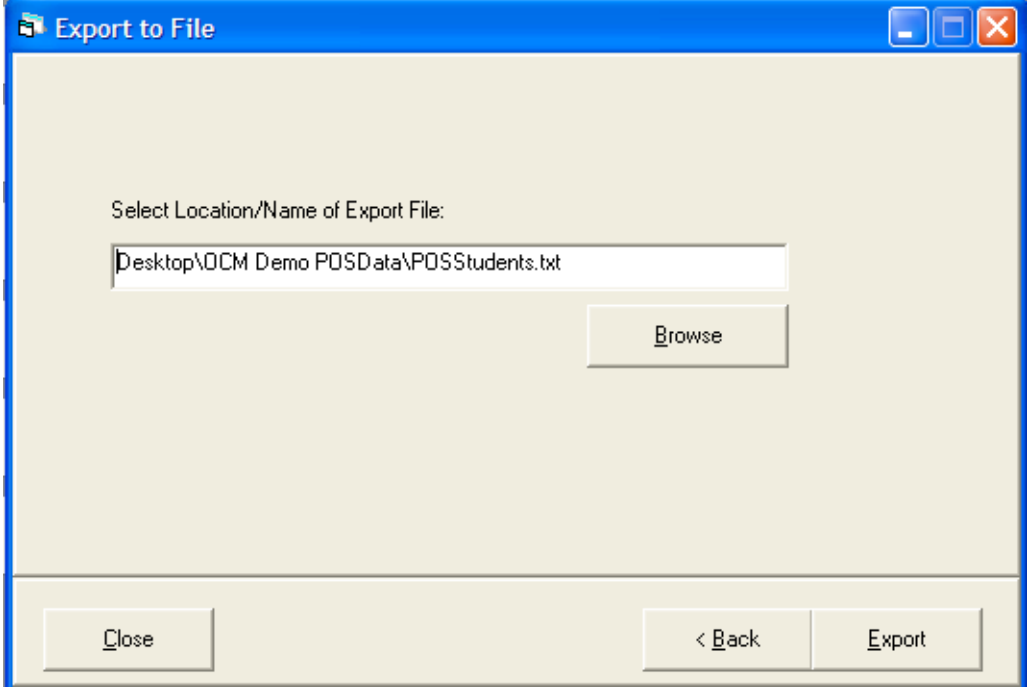

- 21.Click **Export** to export your data.
- 22.Click **<Back** to go to previous screen.
- 23.Click **Close** to exit.
- 24.When the export is finished you will get the following message showing where the file is saved.

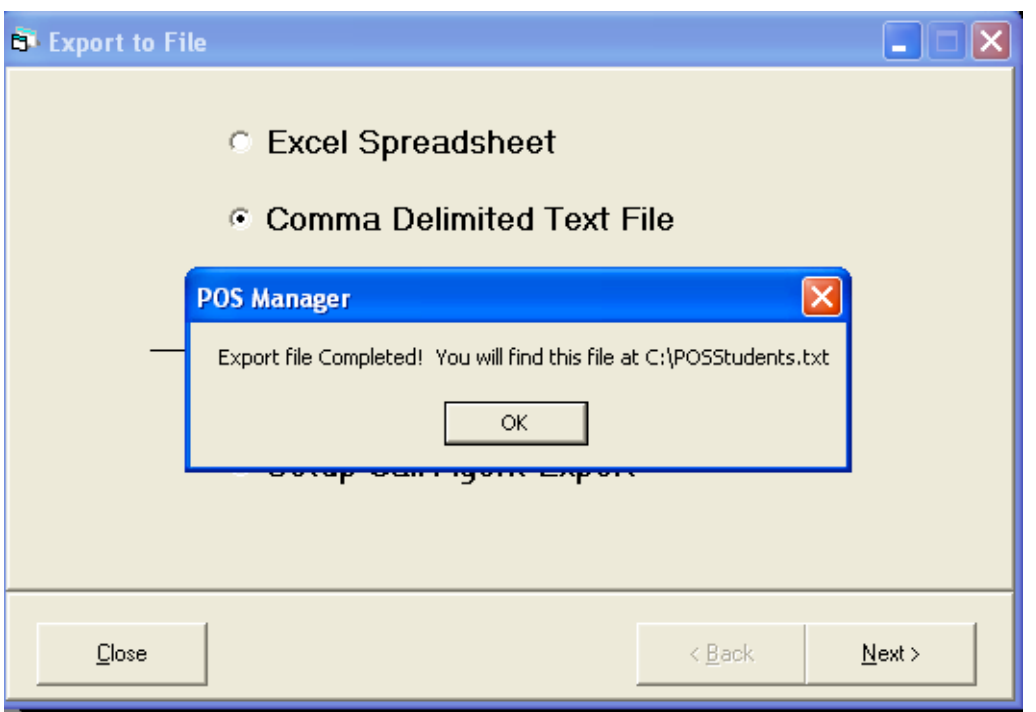

- 25.Click **OK**.
- 26.Click **Close** to exit module.
- 27.The following is a sample of your text file:

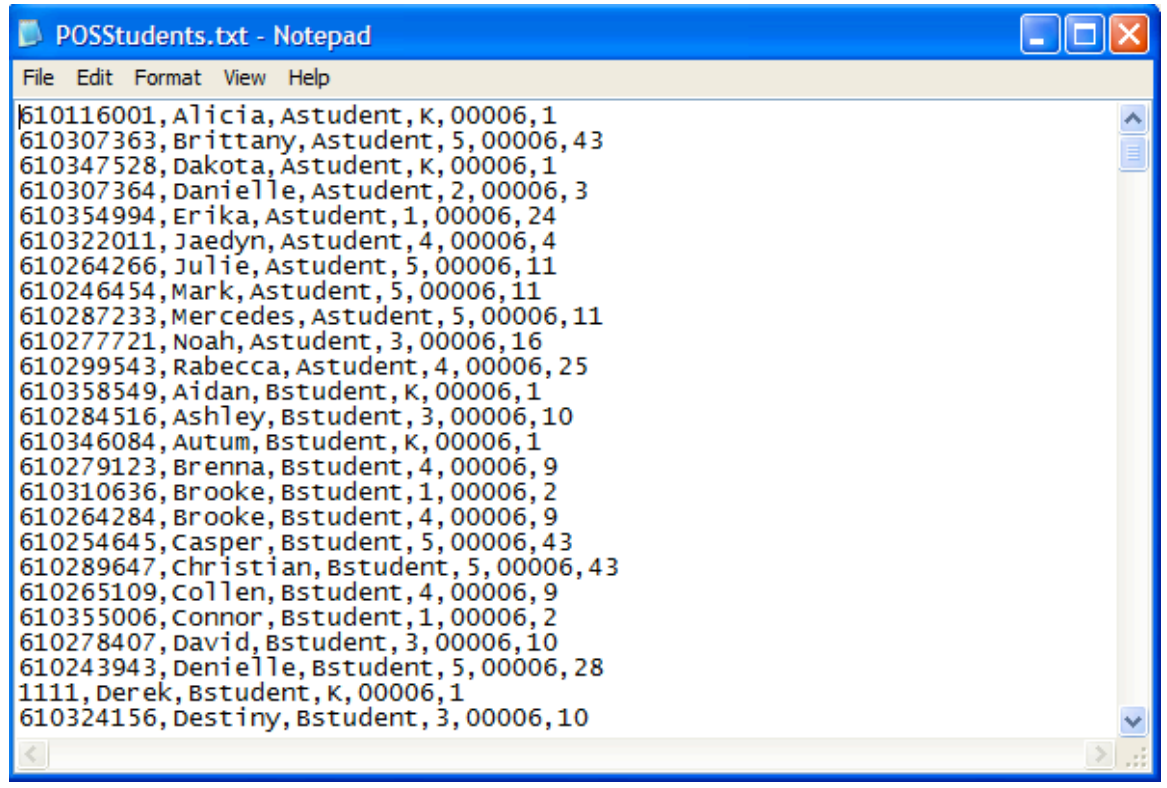

## **To export student information into a fixed length file:**

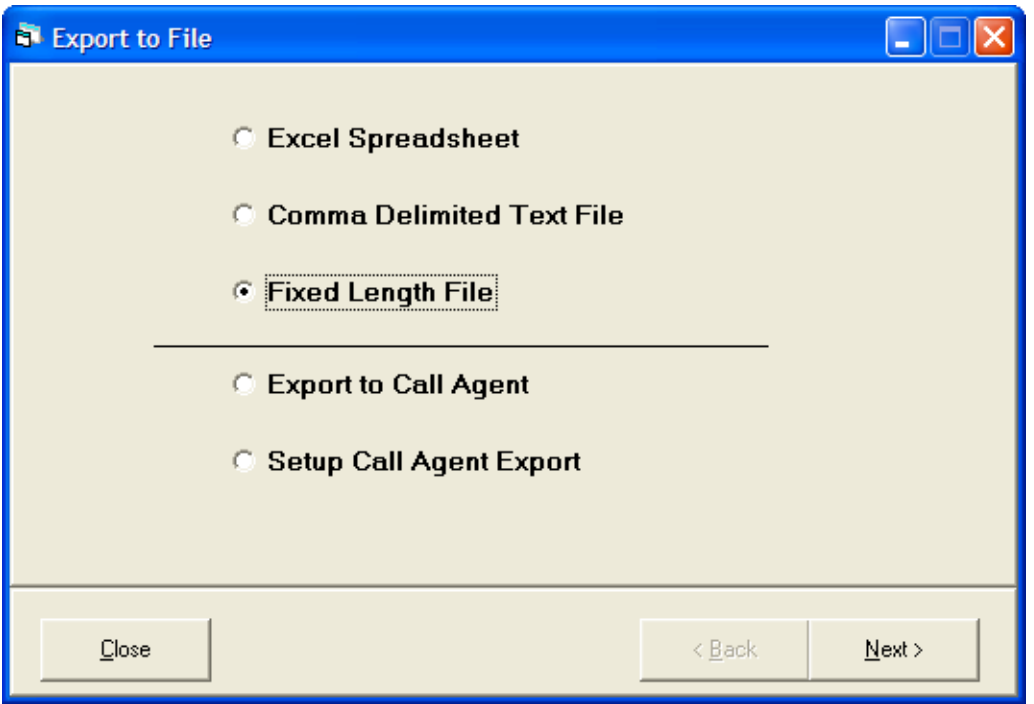

- 1. Click on the radio button next to **Fixed Length File**.
- 2. The directions for a fixed length file are the same as a comma delimited text file.
- 3. Follow steps 2 through 26 for a comma delimited file.
- 4. The following is a sample of your fixed length file:

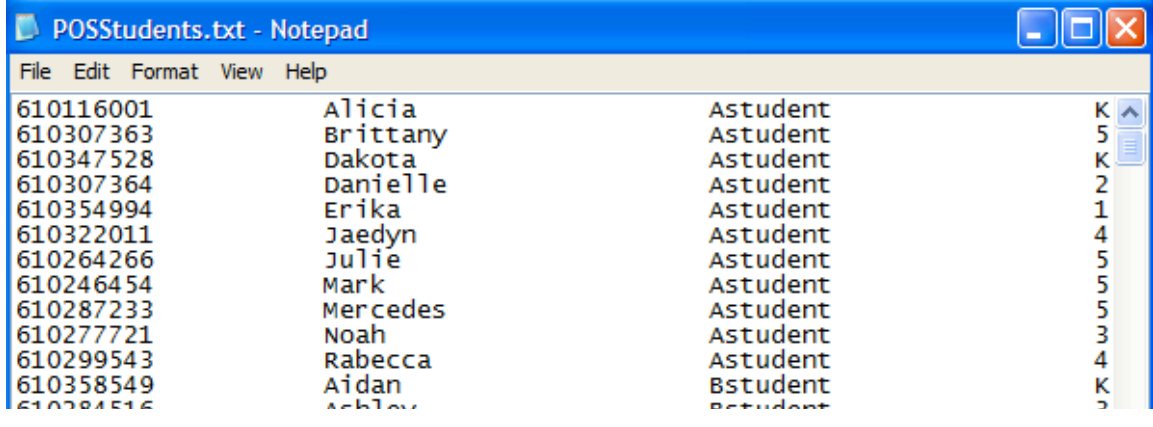